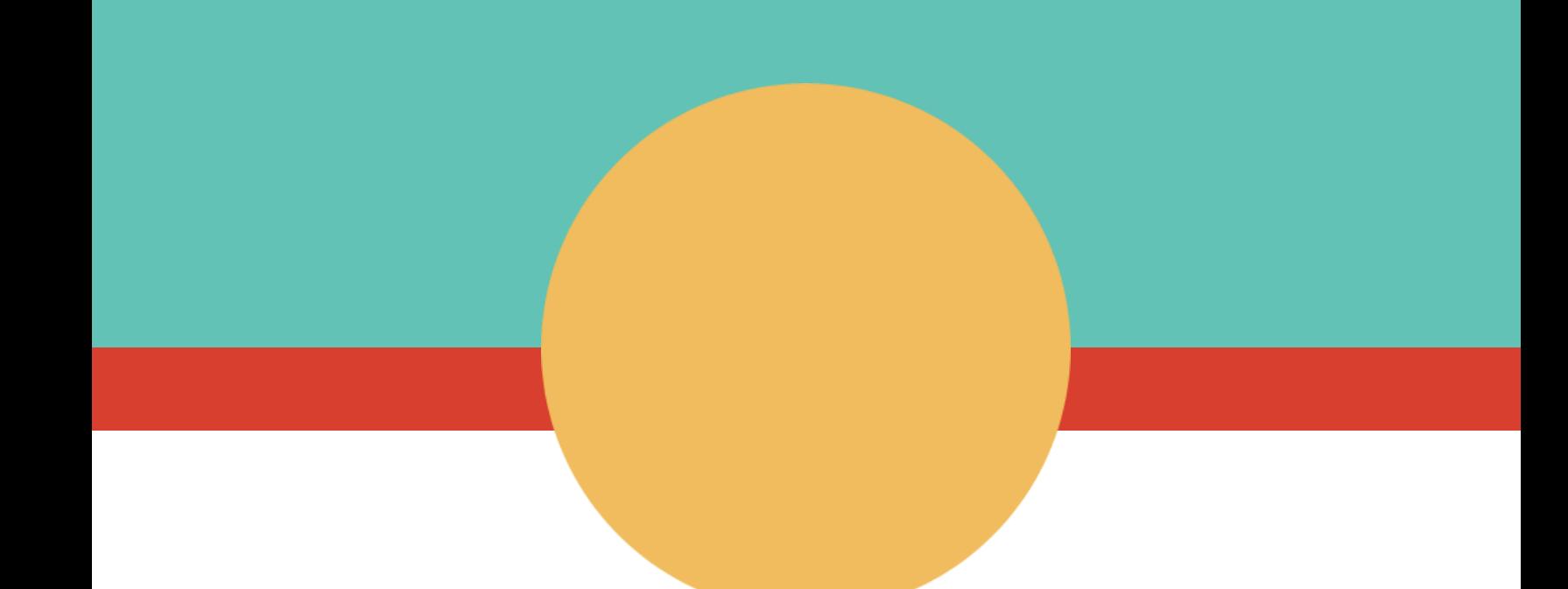

# **VIGICANPY Manual de Usuario Usuarios Registradores**

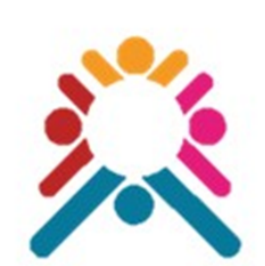

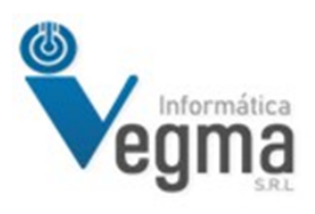

**LIC. GUSTAVO CABELLO**

# **VIGICANPY Manual de Usuario Usuarios Registradores**

Esta documento es una guía para los usuarios con el rol de Registradores en el Sistema, este rol mayormente es solo para carga de notificaciones, verificacion y confirmación de envio a RCBP.

Aquí solamente mostraremos las pantallas que son directamente relacionadas al usuario Registrador.

# **Ingresar [vigicanpy.mspbs.gov.py](https://vigicanpy.mspbs.gov.py/)**

#### **Panel de Control**

Los usuario del sistema mayormente cuentan con un panel de control donde pueden ver rápidamente datos relevantes que fueron solicitados que se muestren según el rol que le corresponda.

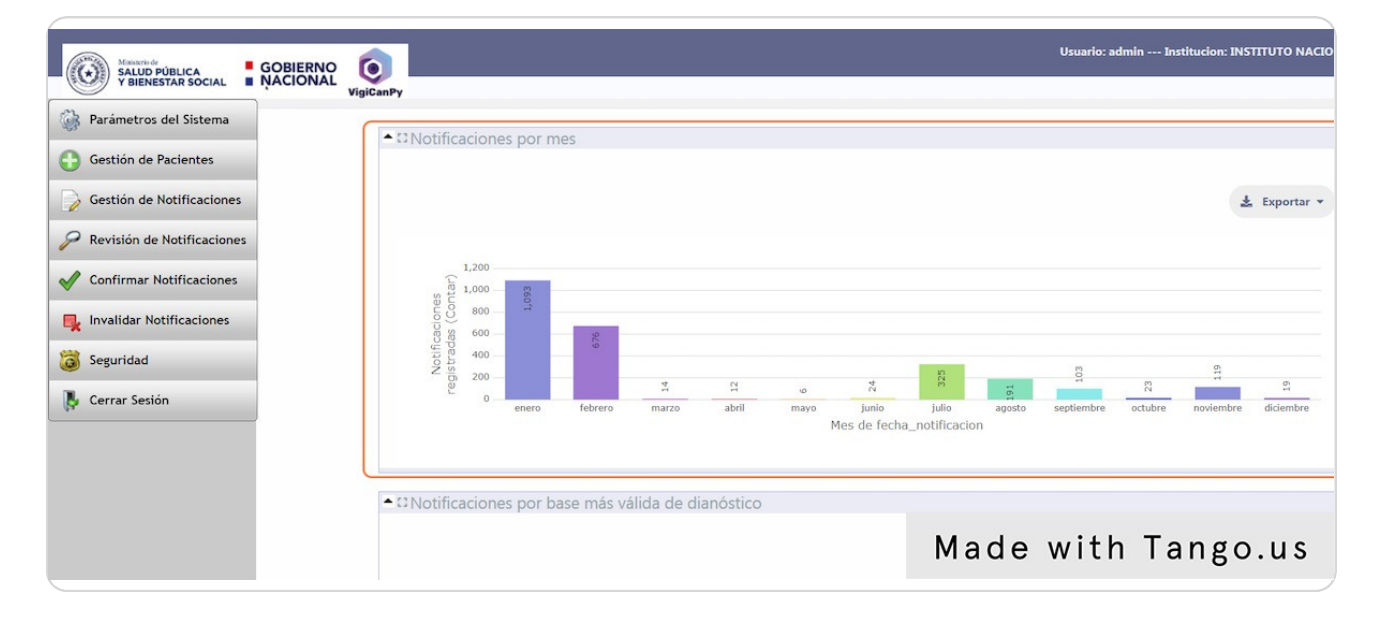

#### **Menú Parámetros del Sistema**

Esta opción de menú esta disponible para que en caso que usuario Registrador tenga algún nuevo parámetro que no se disponga todavía en el sistema el lo pueda agregar a partir de estas pantallas.

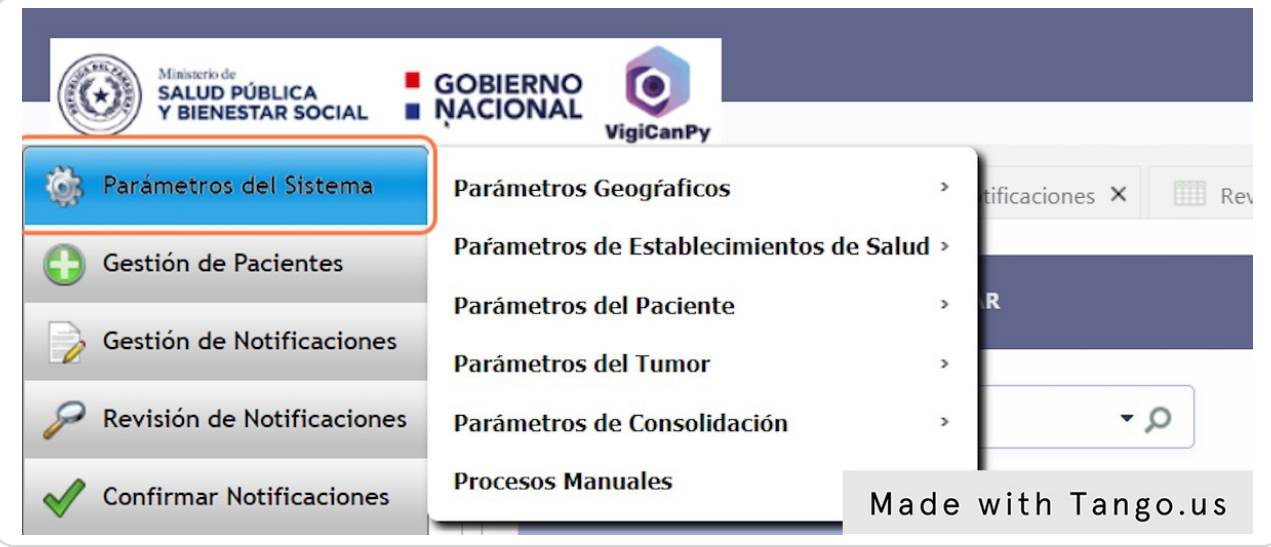

# **Menú Gestión de Pacientes**

El menú gestión de pacientes es un listado donde se muestra todos los pacientes ya registrados en el establecimiento de salud del usuario registrador.

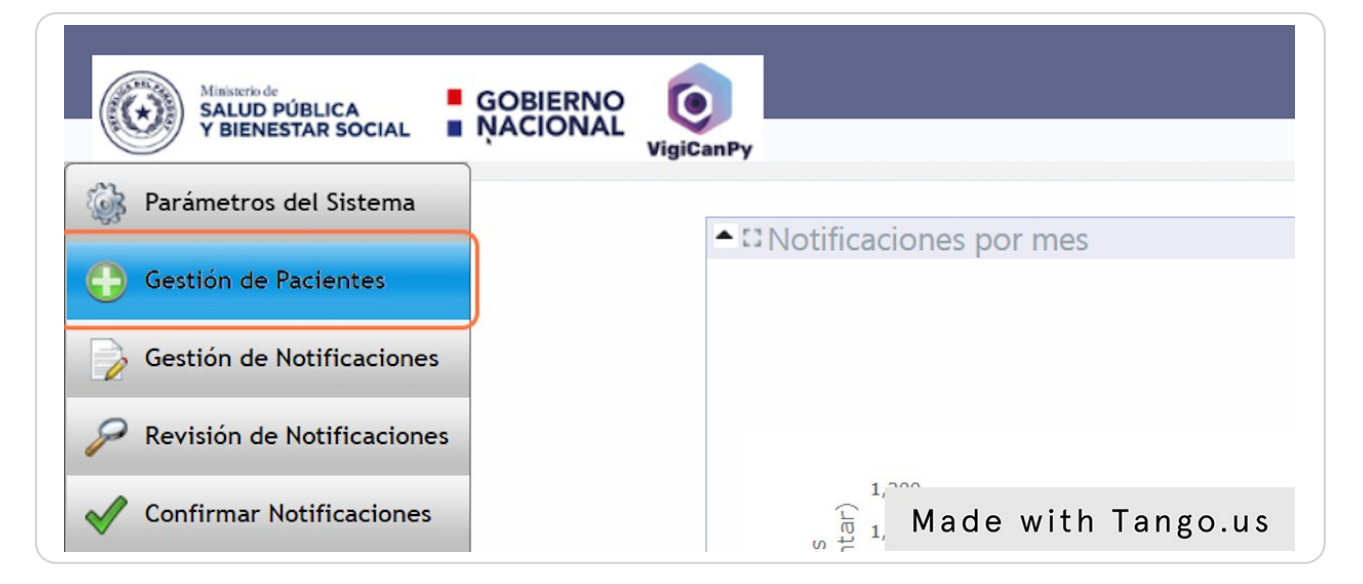

#### **Lista de Pacientes**

Se puede ver que esta listado puede ser filtrado en caso que se quiera buscar un paciente en particular, se puede ingresar un nuevo paciente si todavía no se encuentra en el sistema o actualizar un paciente que ya existe. Todas las opciones de los botones se pueden ver en el Manual de Usuario Botones y Opciones Especiales.

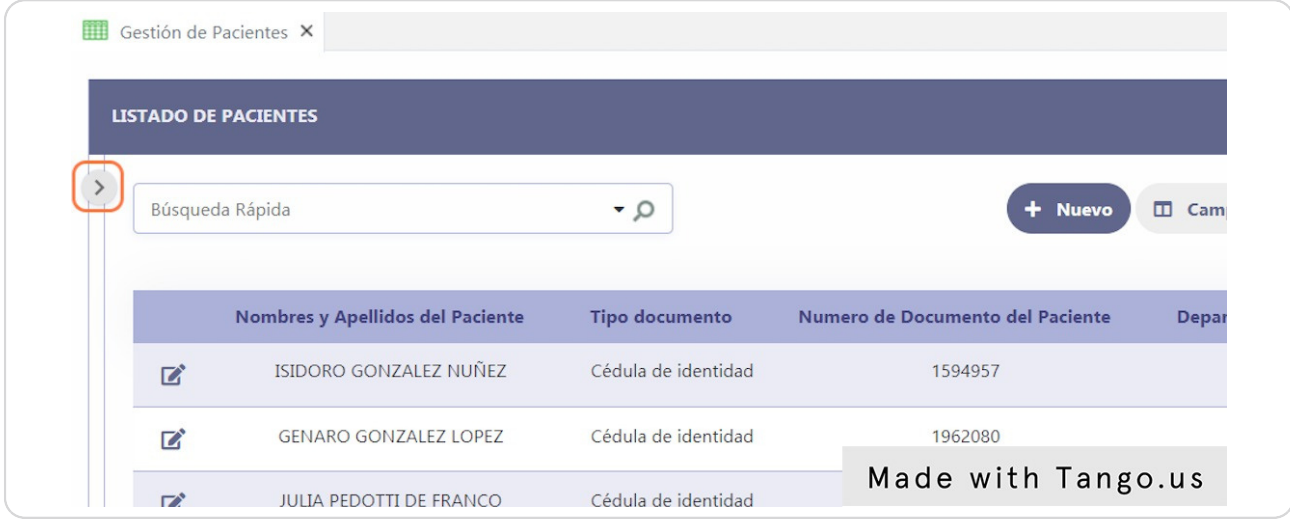

# **Formulario de Paciente**

A la hora de cargar un nuevo paciente o editar tomar en cuenta que se debe cargar mínimamente los datos básicos del paciente y los datos de residencia, el sistema tiene en forma automática de traer los datos de una persona por el numero de cedula.

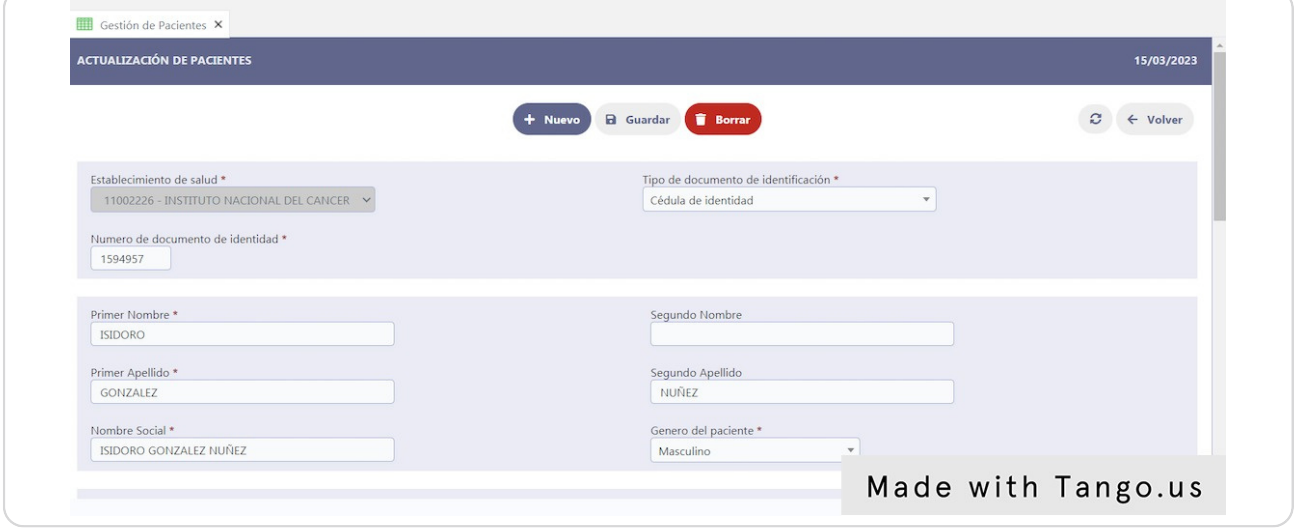

# **Menú Gestión de Notificaciones**

Esta opción de menú permite ver al usuario un listado de todas la notificaciones cargadas en el sistema en ese establecimiento al cual pertenece el usuario registrador.

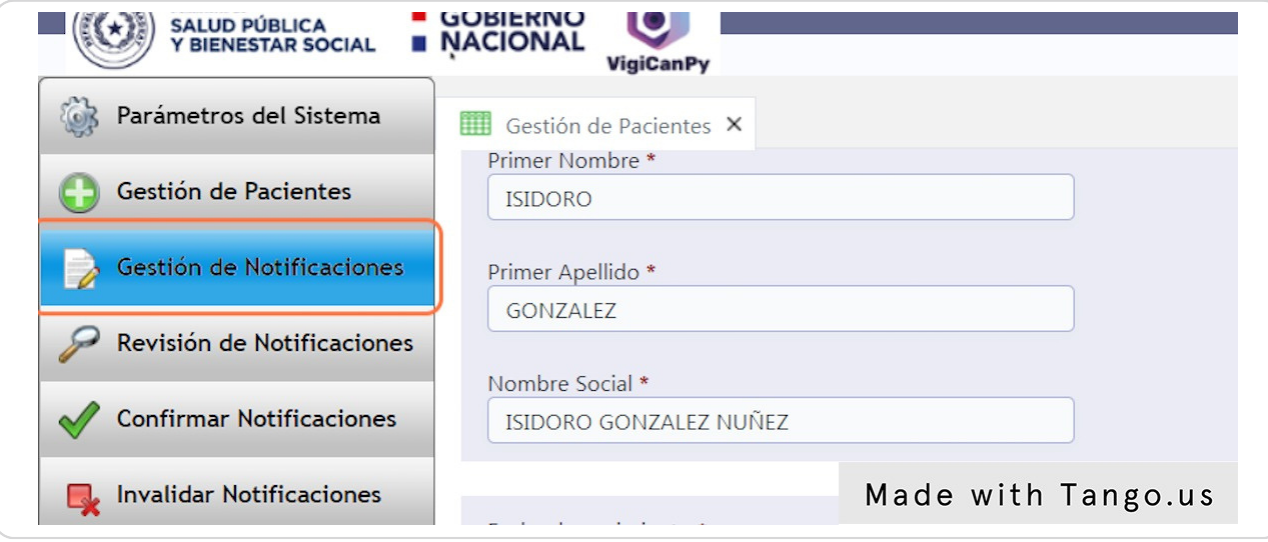

#### **Menú Gestión de Notificaciones**

Se puede ver que esta listado puede ser filtrado en caso que se quiera buscar una notificación en particular, se puede ingresar una nueva notificación si todavía no se encuentra en el sistema o actualizar una notificación que ya existe. Todas las opciones de los botones se pueden ver en el Manual de Usuario Botones y Opciones Especiales.

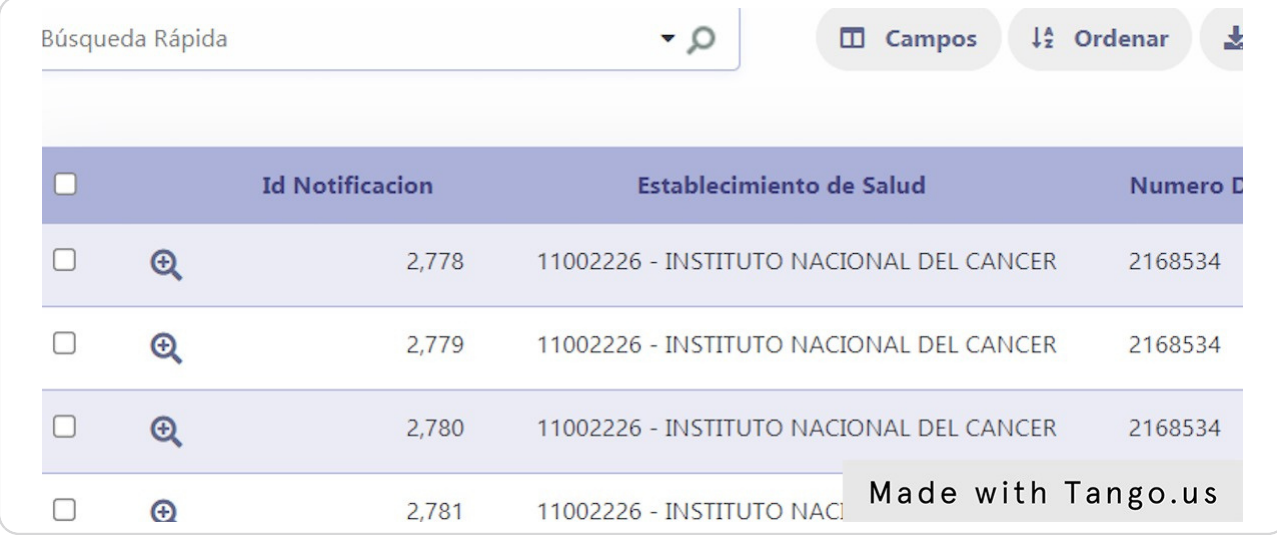

# **Menú Revisión de Notificaciones**

Esta opción de menú permite ver al usuario un listado de todas la notificaciones validadas en el sistema en ese establecimiento al cual pertenece el usuario registrador.

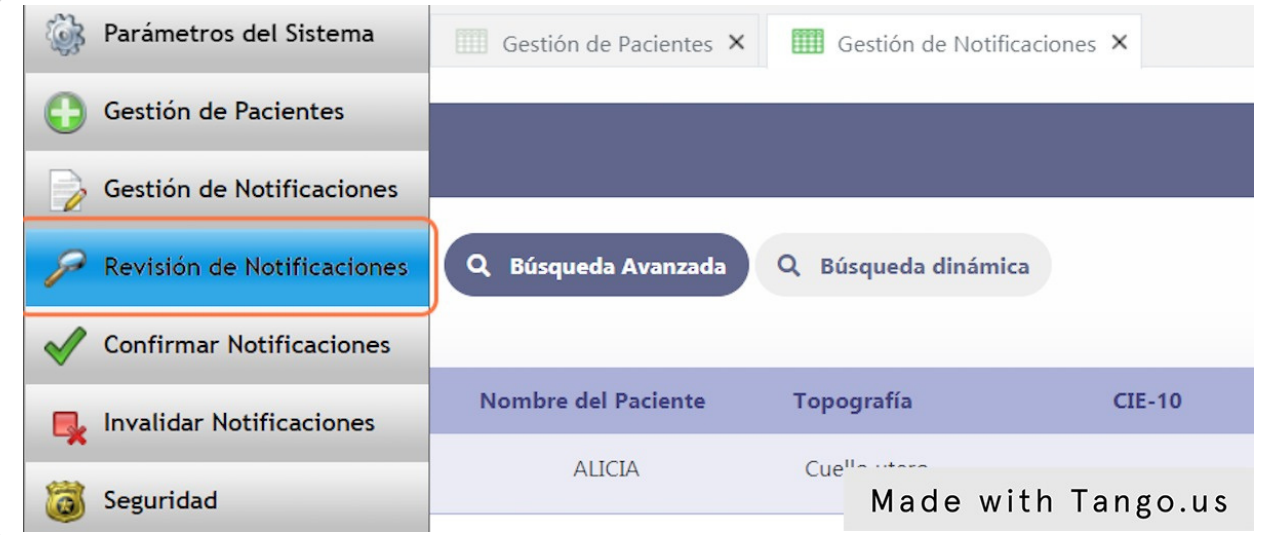

# **Listado de Revisión de Notificaciones**

Aquí se muestra un listado de todas las notificaciones que fueron validadas, en caso que alguna tuvo un inconveniente en la validación aparecerá en este listado con el problema o dato que falte corregir y esto se puede editar desde esta misma lista.

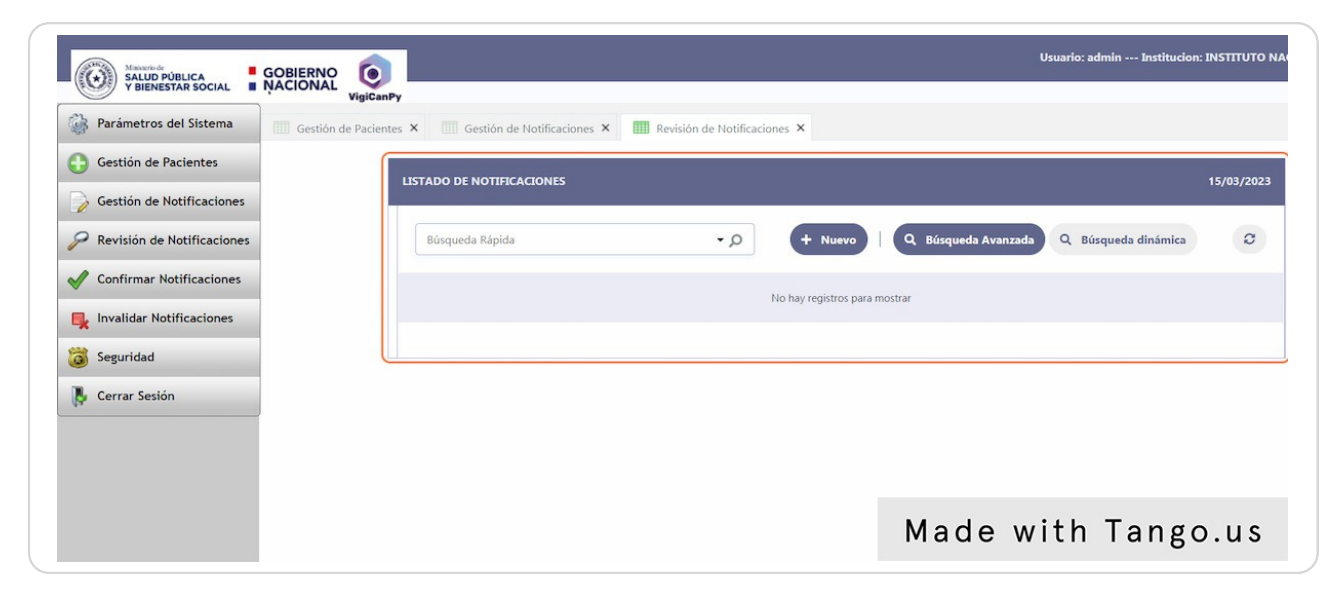

# **Menú Confirmar Notificaciones**

Esta opción de menú permite ver al usuario un listado de todas la notificaciones validadas que no tuvieron inconvenientes de datos y que pasaron el proceso de validación en el sistema en ese establecimiento al cual pertenece el usuario registrador.

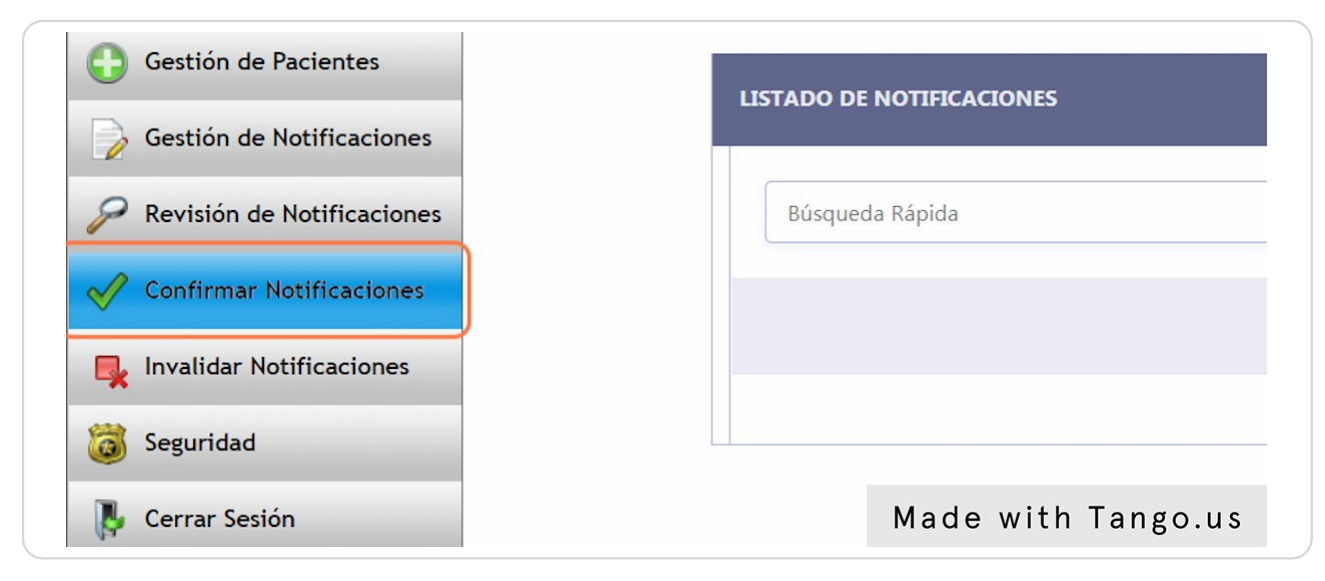

#### **Listado de Confirmar Notificaciones**

Aquí se muestra un listado de todas las notificaciones que fueron validadas, y que pasaron la validación. El usuario registrador puede aquí verificar y ya confirmar la notificación para su envió oficial al RCBP.

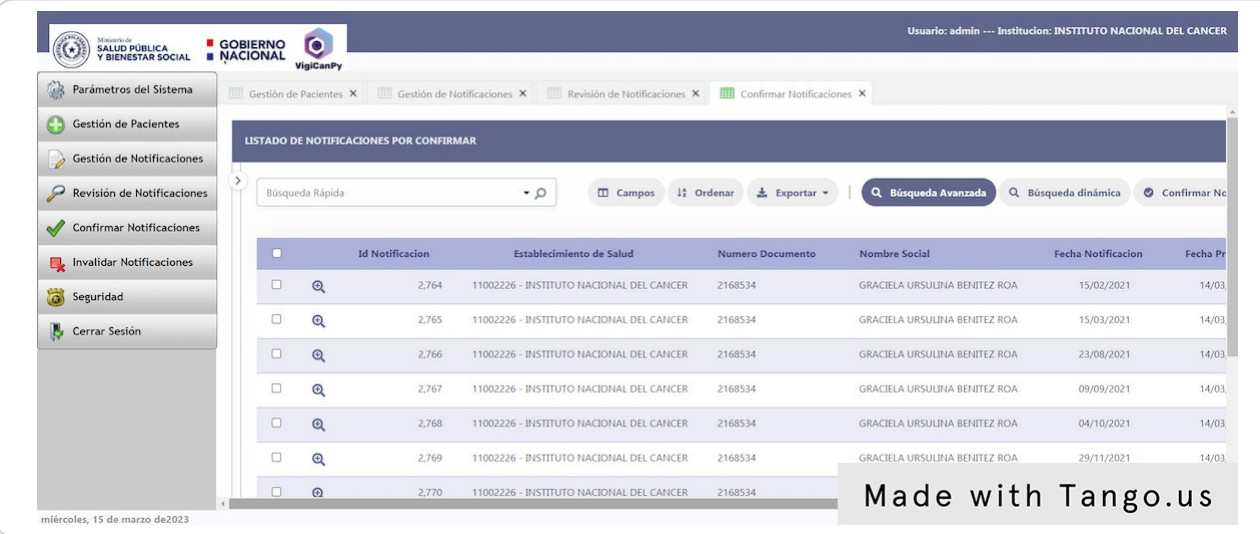

# **Botón Confirmar Notificaciones**

Una vez seleccionados los registros que van a ser confirmados y enviados al RCBP, se debe presionar el botón de Confirmar Notificaciones y estos registros pasan ya a ser gestionados por el equipo de RCBP.

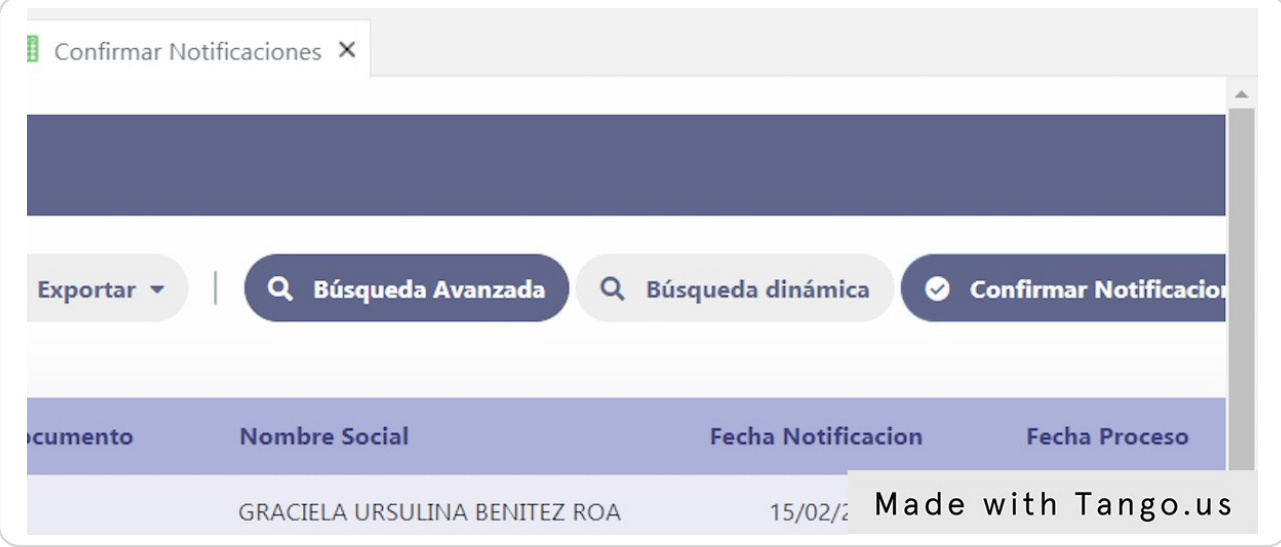

# **Mensaje de Confirmación**

Se muestra este mensaje una vez procesado y finalizado la confirmación de las notificaciones.

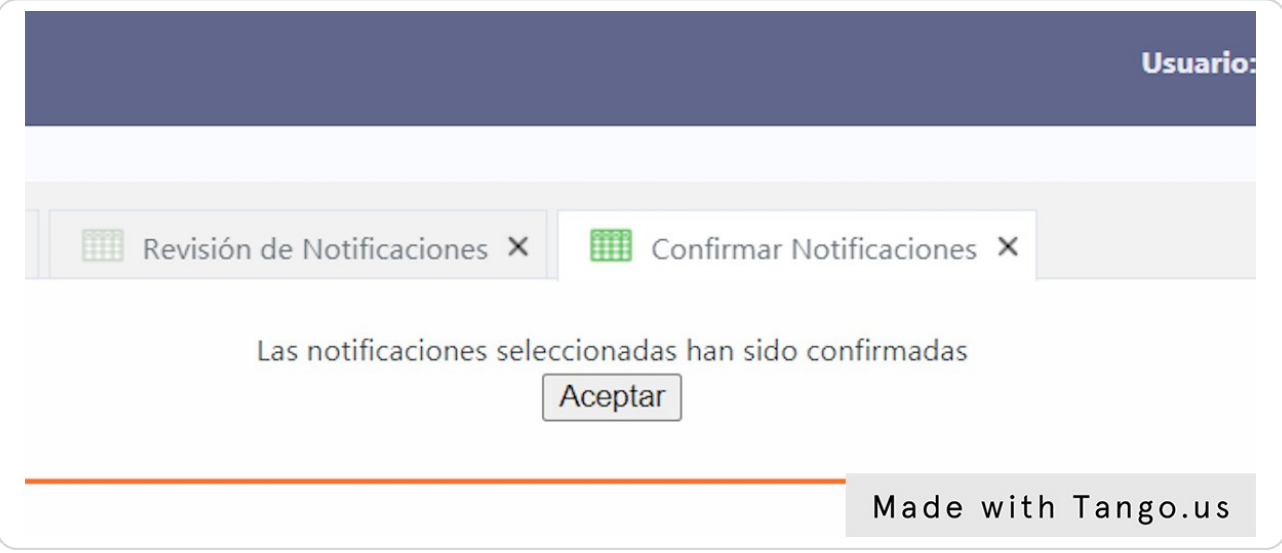

#### **Menú Invalidar Notificaciones**

Esta opción de menú permite ver al usuario un listado de todas la notificaciones confirmadas y que no fueron todavía consolidadas por RCBP, en caso que las notificaciones confirmadas ya fueron procesadas y consolidadas por RCBP estos ya no se podrán ver en este listado. Los registros que se muestren en esta pantalla todavía pueden ser cambiadas para que se puedan volver a editar en caso que se haya confirmado erróneamente o se necesite completar algún datos mas.

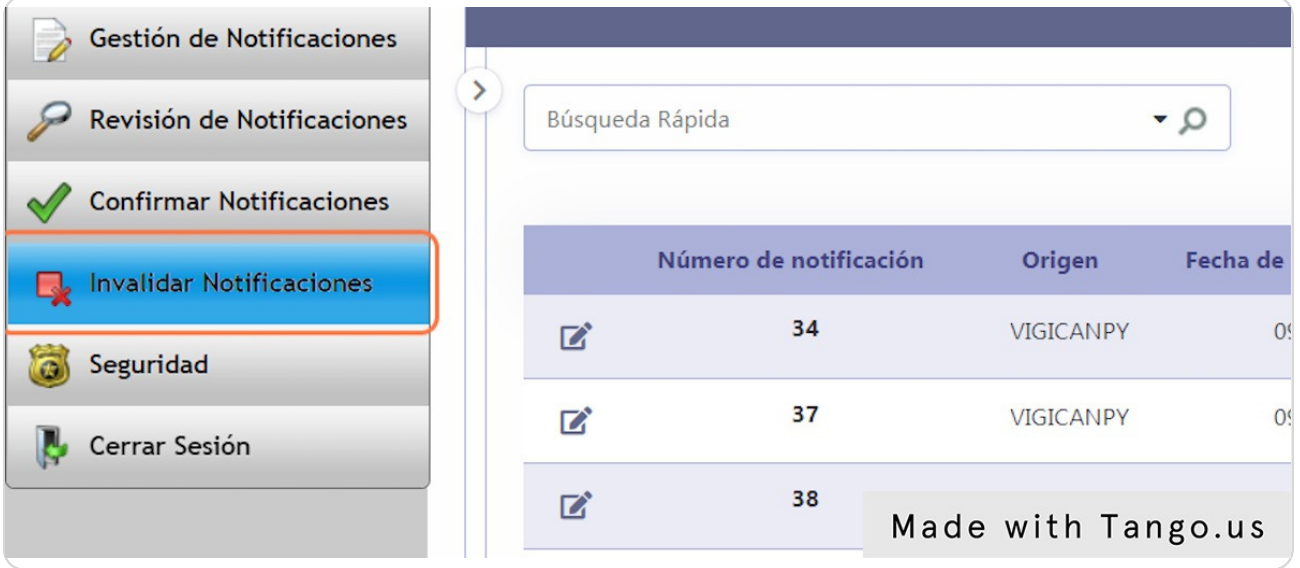

#### **Listado de Invalidar Notificaciones**

Aquí se muestra un listado de todas las notificaciones que fueron confirmadas, y que pasaron la validación. El usuario registrador puede aquí volver atrás una notificación confirmada antes de su procesamiento por RCBP. Tiene el mismo procedimiento que Confirmar se debe seleccionar los registros que se quieren volver atrás y luego presionar en el botón de Invalidar Notificaciones y una vez finalizada el proceso este muestra un mensaje.

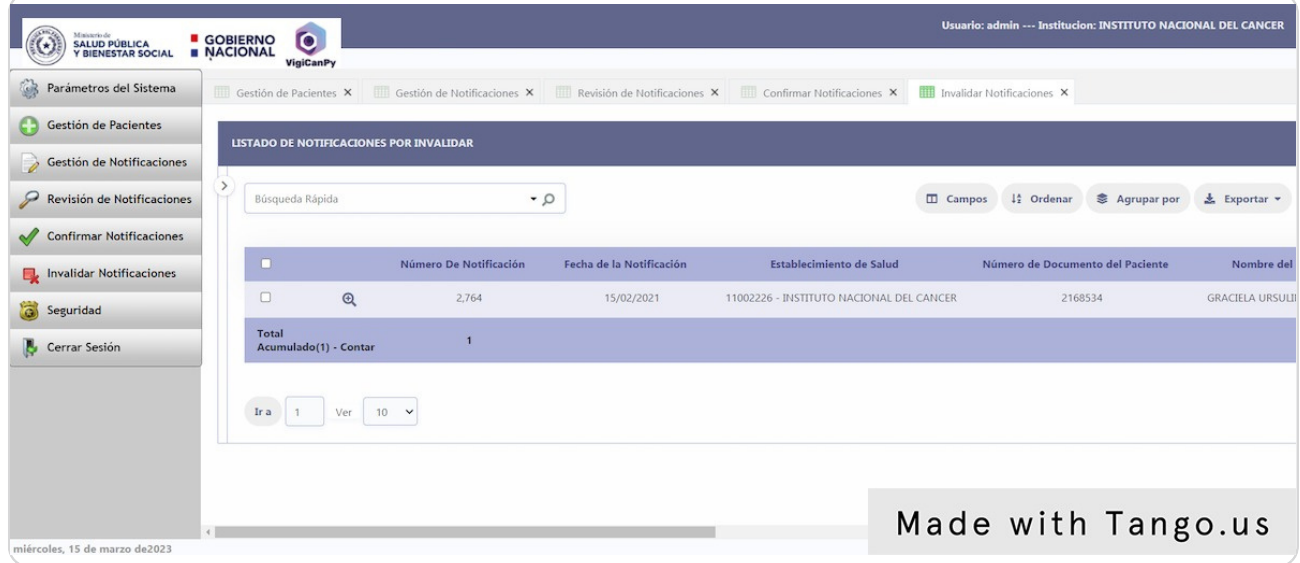

**Autor: LIC. GUSTAVO CABELLO** 12 de 12